# **OXSICO VERIFICADOR DE SIMILITUD GUÍA DEL USUARIO**

# **素OXSICO**

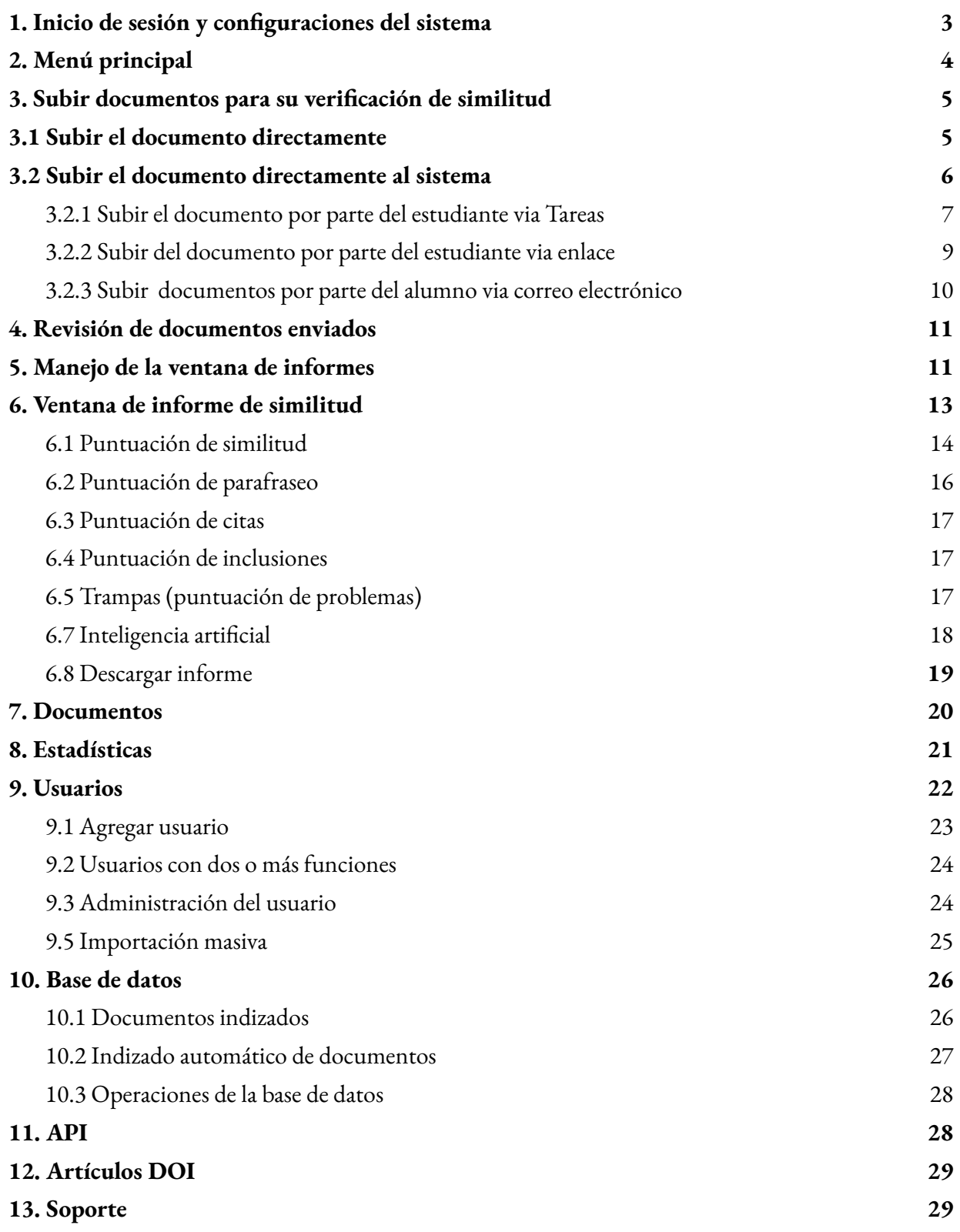

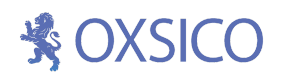

### <span id="page-2-0"></span>**1. Inicio de sesión y configuraciones del sistema**

#### **Enlace para iniciar sesión: [login.oxsico.com](https://login.oxsico.com)**

Recibirá un correo electrónico con la información de inicio de sesión (nombre de usuario: su correo electrónico y la contraseña generada). Presione el botón **Verificar** para verificar su correo electrónico. Si desea continuar su sesión con el sistema Oxsico, presione **Ir a iniciar sesión.**

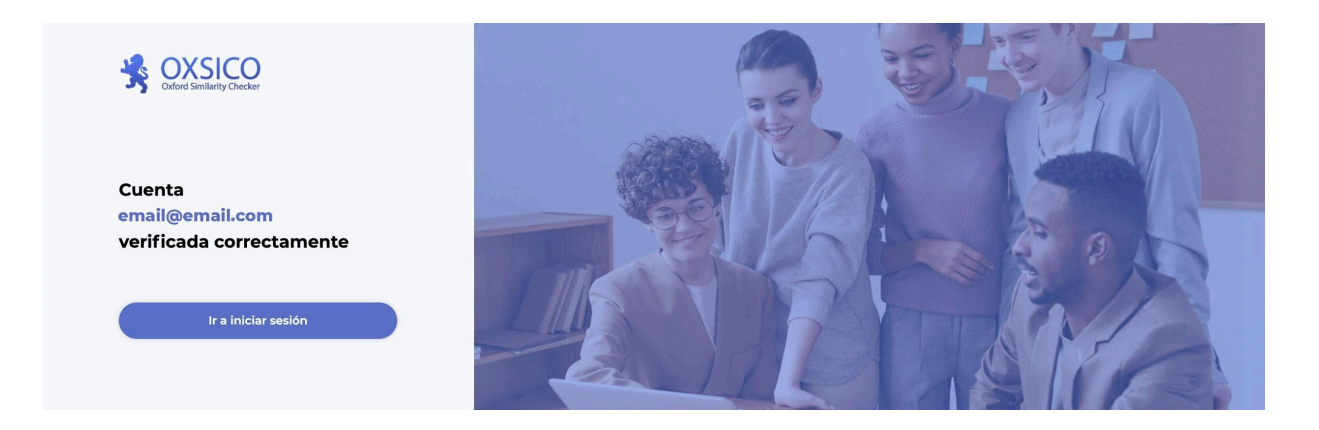

Inicie sesión en el sistema después de escribir su dirección de correo electrónico y una contraseña.

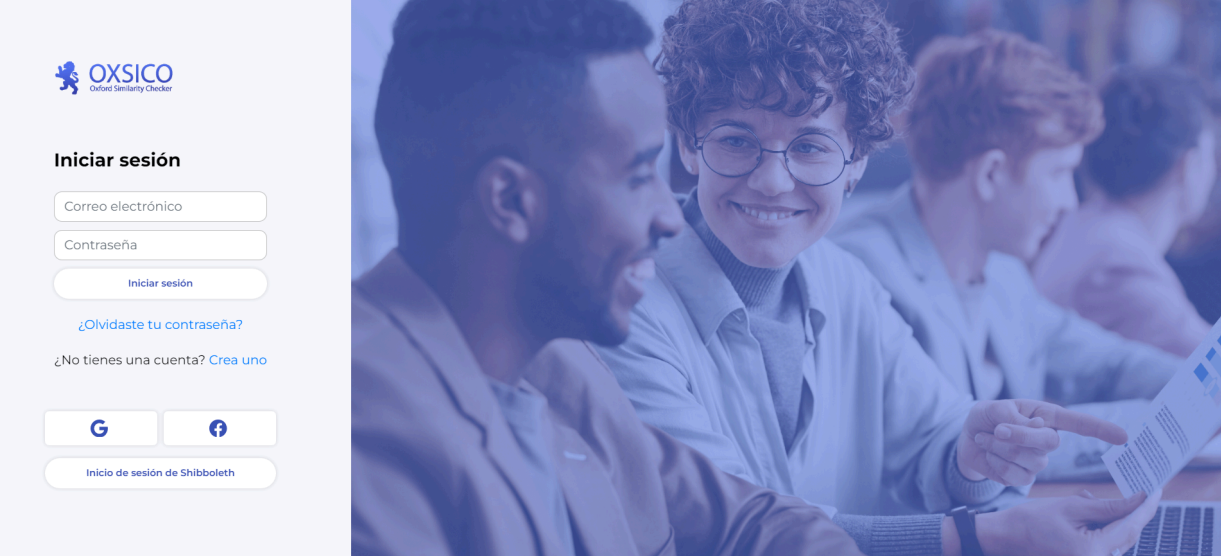

Haciendo clic en el nombre de usuario (parte superior derecha de la ventana) puede cambiar la contraseña, el correo electrónico y el idioma de la interfaz de usuario.

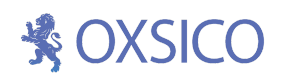

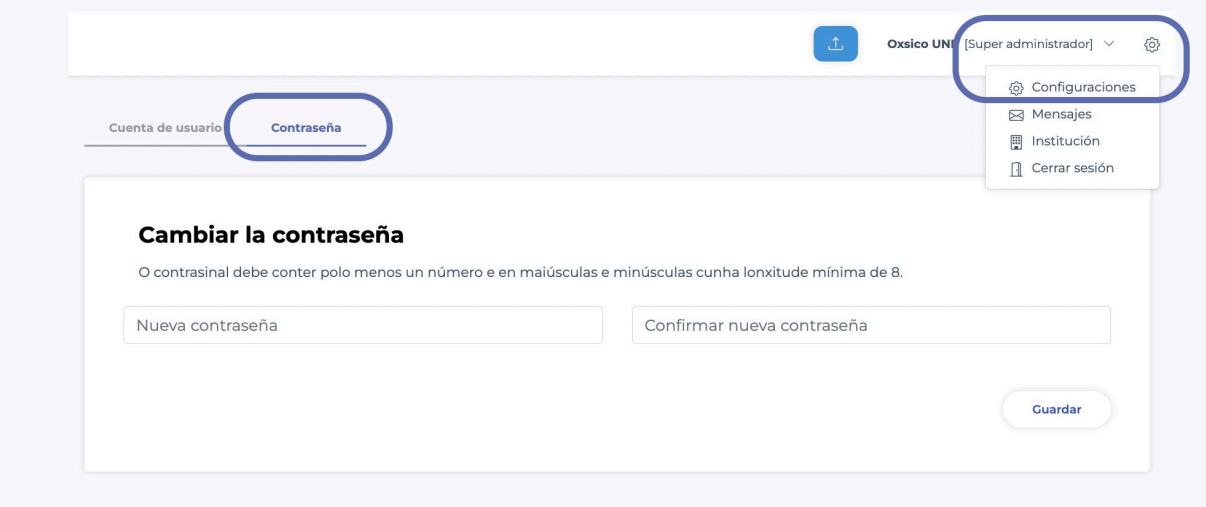

Nota: después de iniciar sesión, se recomienda cambiar la contraseña.

### <span id="page-3-0"></span>**2. Menú principal**

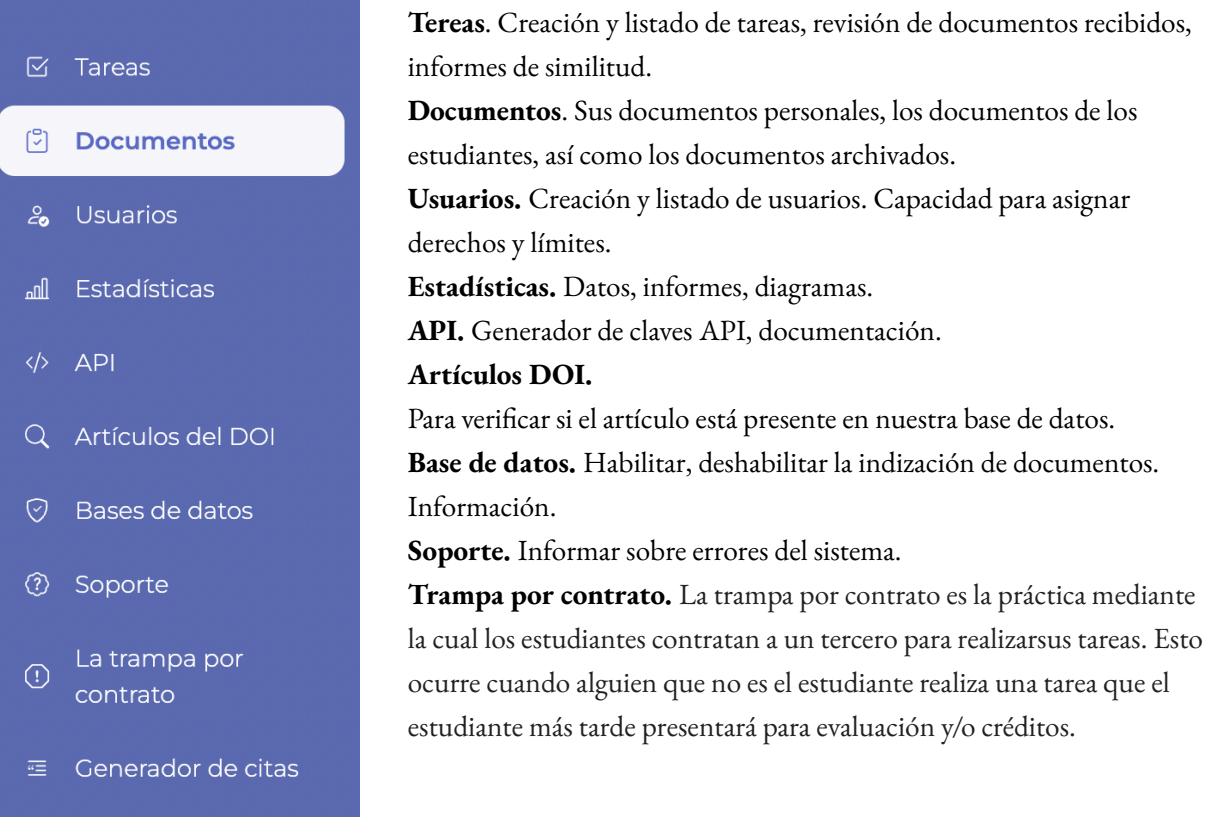

### **養OXSICO**

### <span id="page-4-0"></span>**3. Subir documentos para su verificación de similitud**

**Existen diferentes formas de subir los documentos en OXSICO:**

3.1. Subir el documento directamente.

3.2. Subir el documento directamente al sistema.

3.2.1. Subir el documento por parte del alumno a través de la función **Tareas**.

3.2.2 Los estudiantes suben el documento a través del enlace generado por parte de OXSICO.

3.2.3 Los estudiantes suben el documento a través del correogenerado por parte de OXSICO.

3. Moodle (Complemento Oxsico Moodle).

<span id="page-4-1"></span>4. Integración con API a nuestro LMS, o EMS.

#### **3.1 Subir el documento directamente**

**OXSICO reconoce los formatos:** .txt, .pdf, picture-based .pdf files, .rtf, .doc, .docx, .odt, .ods, .odp, .xls, .xlsx, .ppt, .pptx, jpg. Google Docs files, ZIP, TAR, HTML

**El límite de capacidad de los documentos es** hasta 200 MB.

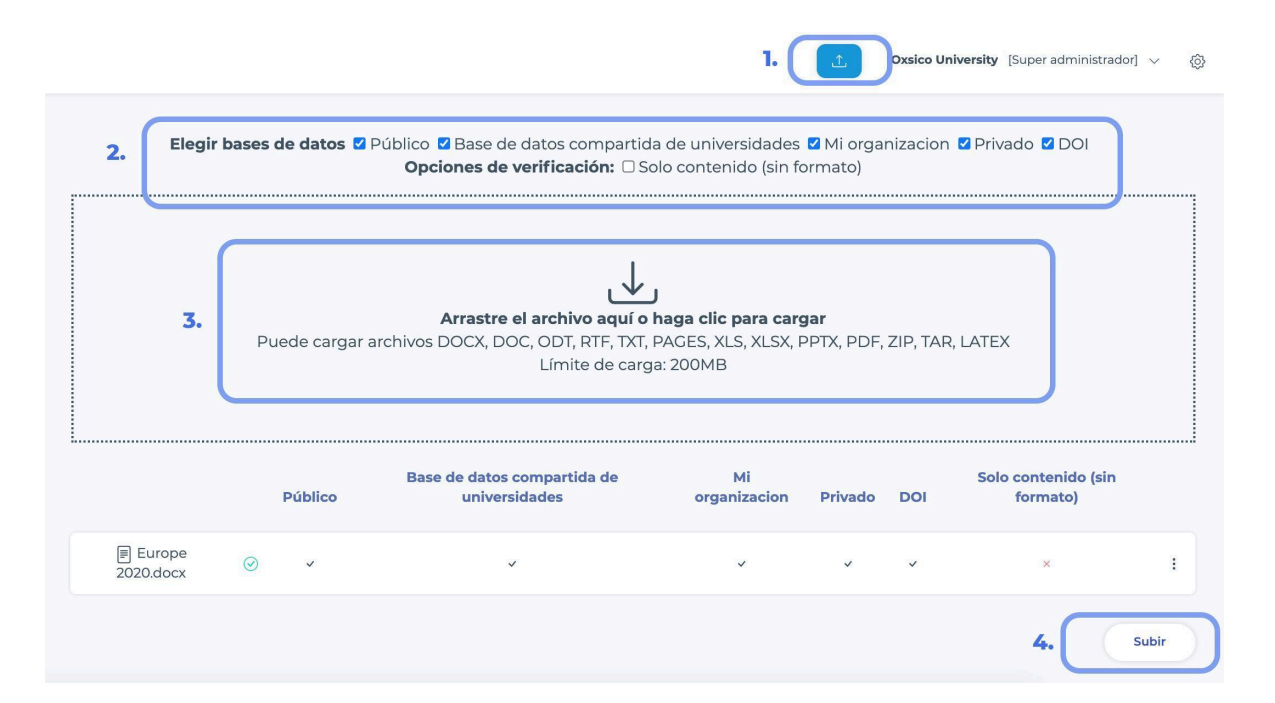

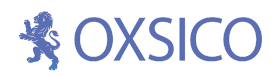

Para verificar un documento, elija la base de datos con la que desea contrastar el mismo: pública, base de datos compartida de universidades, mi organización, privado, DOI:

- **Público.** La verificación de documentos se procesará con la base de datos pública de internet.
- **Base de datos compartida de universidades.** La verificación de documentos será procesada con otras instituciones educativas, como universidades, investigadores, revistas científicas que se han unido al sistema OXSICO y aceptan compartir sus documentos para la verificación de similitud de texto.
- **Su organización.** La verificación de documentos será procesada solo con la base de datos de su institución.
- **Privado**. La verificación de documentos será procesada solo con su base de datos personal.
- **DOI.** La verificación de documentos se procesará solo con la base de datos DOI (artículos académicos).

Una vez que ha seleccionado las bases de datos que verificará para subir los documentos, presione el icono ① **Subir un archivo** (en la parte superior de la pantalla), después de eso. ➁**Arrastre el archivo aquí o haga clic para cargar**. ③ **Explore los archivos desde su ordenador manualmente o arrastre y suelte el archivo requerido en el centro del cuadro** .

Por defecto, la verificación de documentos se procesará con la base de datos de acuerdo con la configuración de su super administrador.

Después de subir el documento, podrá visualizar este en **Documentos > Mis documentos**. Deberá esperar a que se complete el proceso de verificación, cuya duración dependerá del tamaño del documento. A continuación deberá presionar el nombre del archivo para ver el informe de similitud de texto.

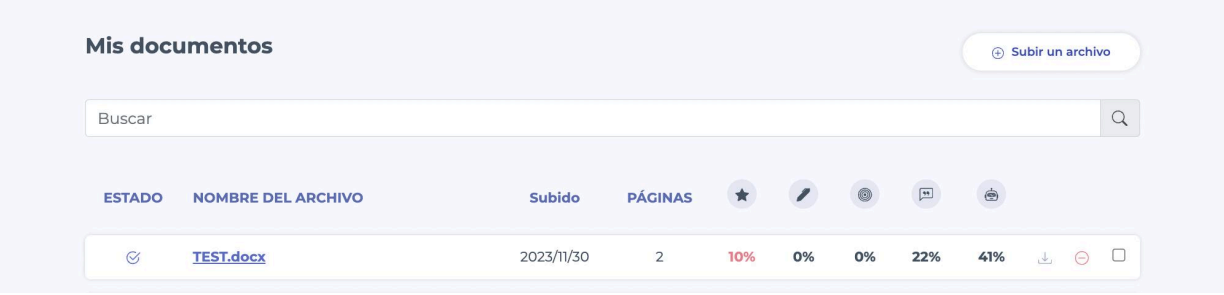

### <span id="page-5-0"></span>**3.2 Subir el documento directamente al sistema**

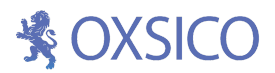

Para que sea más fácil que un educador revise los documentos de los estudiantes, el sistema tiene la posibilidad de hacer que los estudiantes participen mediante la creación de tareas para ellos. Después de que un estudiantes suba su documento en OXSICO a través de enviar el mismo, por correo electrónico o a través de un enlace generado: un administrador tendrá acceso a un informe de similitud del texto en la sección **Tareas** en el sistema OXSICO.

#### <span id="page-6-0"></span>**3.2.1 Subir el documento por parte del estudiante via Tareas**

En el sistema, puede crear tareas y asignar estas al alumno. Para crear una tarea, en el menú principal, seleccione **Tareas** y presione **Nueva tarea.**

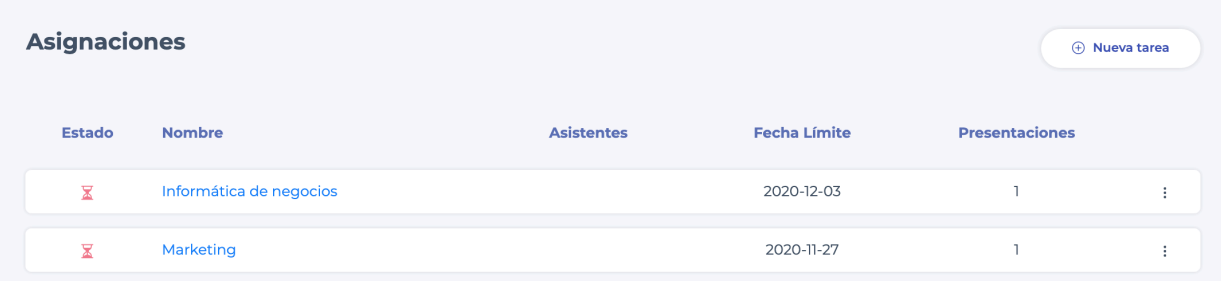

Escriba el título de la tarea, seleccione el límite de reenvíos, así como las fechas de inicio y fecha límite de entrega de la misma. Cuando se crea una tarea, en la parte inferior de la tabla usted puede establecer si un alumno puede ver los resultados de similitud  $\mathbb D$  y/u obtener un informe  $\mathbb Q$ . Cuando haya incluído toda la información, haga clic en **Crear.**

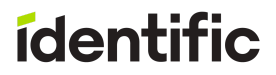

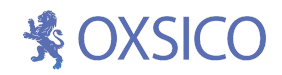

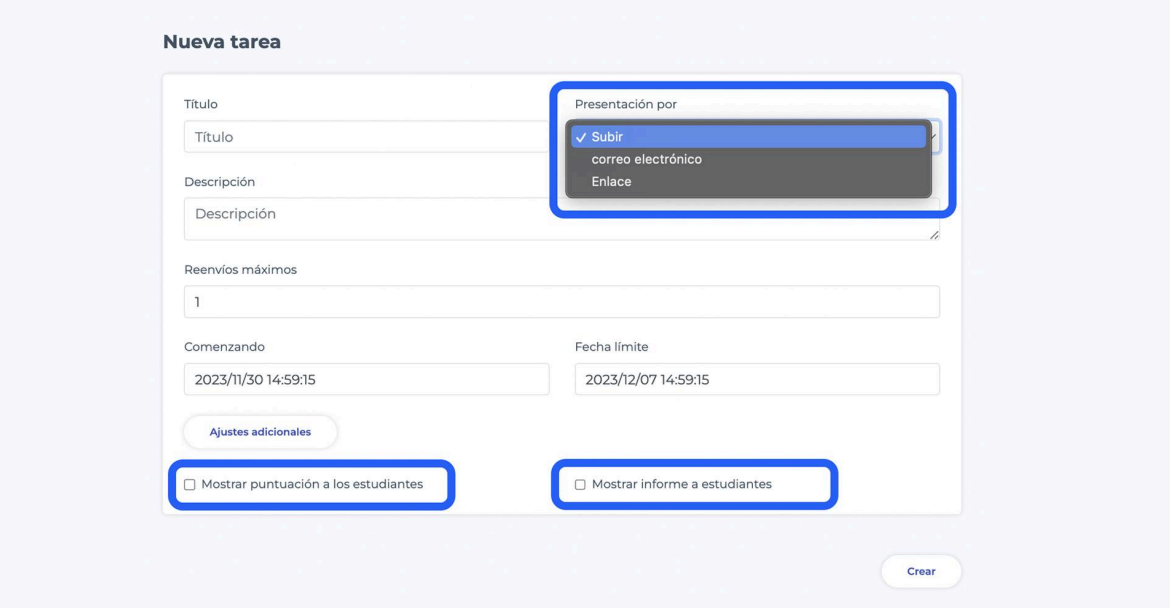

Para agregar un estudiante/estudiantes, escriba el nombre y el apellido en el campo elegir un estudiante y presione **Agregar Usuario**④.

#### Nota: si no puede encontrar a su estudiante en la lista. Vaya a Usuario en el menú y crea un nuevo usuario.

Si desea compartir su tarea con un asistente que le ayuda a administrar las tareas, escriba el nombre y el apellido en el campo **Elegir un asistente** y presione **Agregar** ③.

Si desea agregar estudiantes de tareas creadas previamente, presione en el campo y seleccione el nombre de la tarea.

La tarea aún está en borrador. Para activarla, por favor presione ① **Activar.**

# **紫OXSICO**

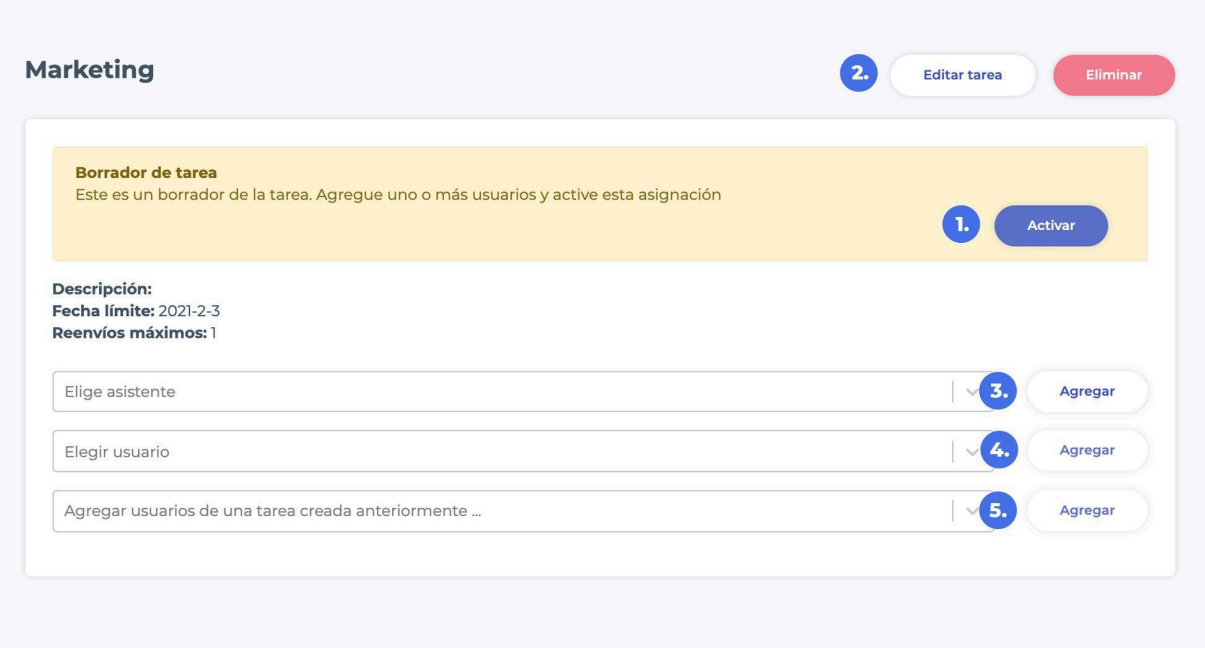

Después de activar una tarea, un estudiante recibirá una notificación por correo electrónico con una solicitud para agregar su documentación a la tarea.

<span id="page-8-0"></span>El asistente podrá gestionar sus tareas creadas.

#### **3.2.2 Subir del documento por parte del estudiante via enlace**

Al crear una nueva tarea, escriba el título de la tarea, seleccione límite de reenvío, así como fechas de inicio y fechas límite de entrega de la misma. **Envíos por** elija **Enlace** y haga clic en **Crear.**

La tarea aún está en borrador. Para activarla, por favor presione ① **Activar**. Copie el enlace de envío y compártalo con los estudiantes ②**.**

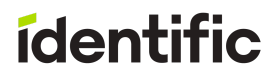

# **紫OXSICO**

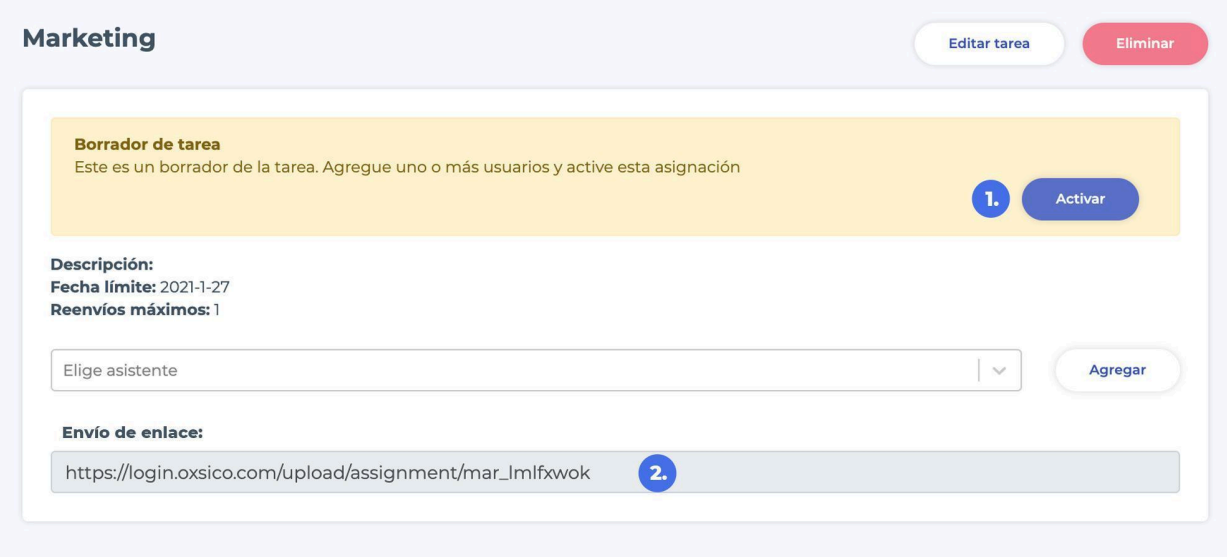

#### <span id="page-9-0"></span>**3.2.3 Subir documentos por parte del alumno via correo electrónico**

Cuando crea una nueva tarea, escriba el título de la tarea, seleccione límite de reenvío, así como fechas de inicio y fechas envío. Al realizar el envío de la tarea elija el **correo electrónico** y haga clic en **Crear.**

La tarea aún está en borrador. Para activarla, por favor presione ① **Activar**. Copie el enlace de envío y compártalo con los estudiantes ②**.**

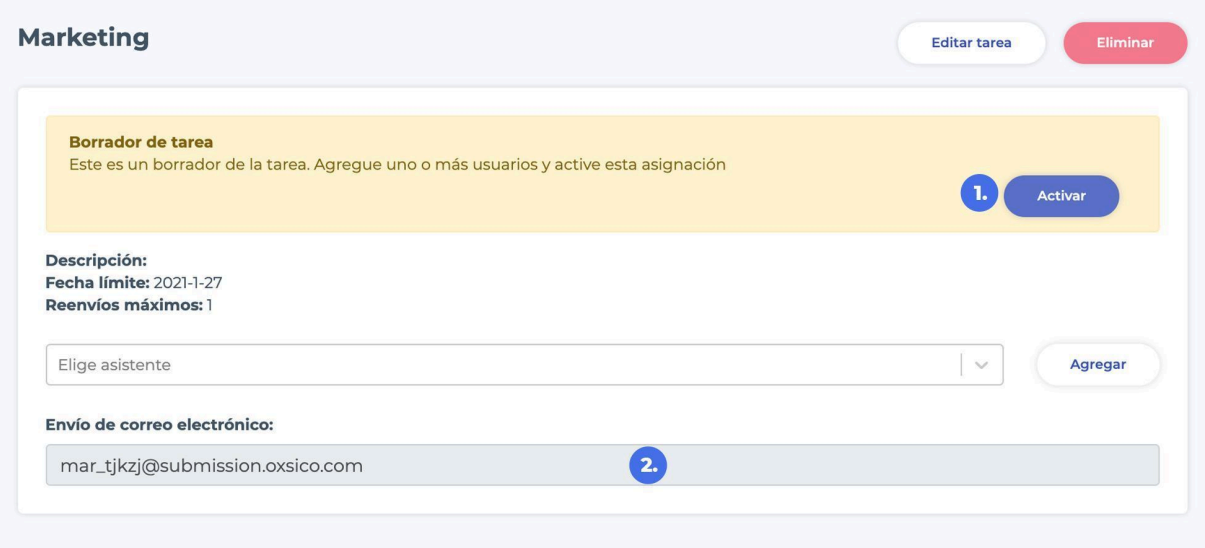

### **餐OXSICO**

### <span id="page-10-0"></span>**4. Revisión de documentos enviados**

Una vez que un estudiante haya completado una tarea y esta haya sido enviada a través del sistema, un usuario podrá verificar los indicadores de similitud y el informe de similitud generado (ver parte 3):

**Envíos.** Los estudiantes enumeran quién presentó su documentación.

**No enviados.** Los estudiantes enumeran quién no presentó su documentación. Si un estudiante aún no ha enviado un documento y la fecha límite para subir un documento es de 5 días o antes, el sistema enviará automáticamente una notificación de recordatorio al estudiante para que este envíe su documentación.

**Documentos con riesgos**. Lista de estudiantes con documentación presentada cuyo puntuación de similitud supera las puntuaciones de plagio máximo permitido establecido por el super administrador de la Universidad o por parte de usted. Puede configurar la puntuación de plagio a través de **Documentos > Documentos con riesgo.**

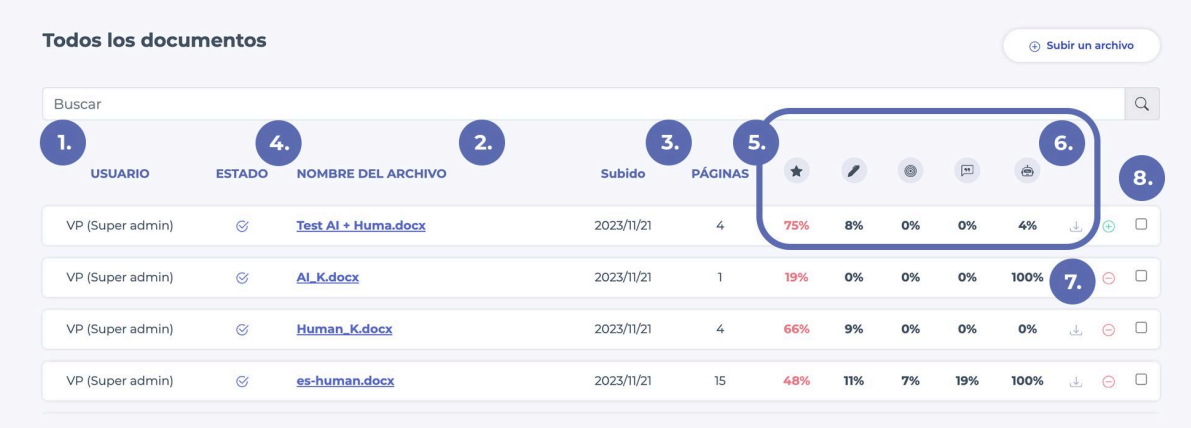

① Nombre del usuario, ② Nombre del archivo, ③ Fecha de envío, ④ Estado de revisión del documento, ⑤ Recuento de páginas ⑥ Iconos de puntuaciones de similitud ⑦Descarga el documento original ⑧Otras acciones. indexación, eliminar

<span id="page-10-1"></span>Para revisar el informe de similitud de texto, presione el nombre del archivo.

### **5. Manejo de la ventana de informes**

**La ventana de control de informes consta de tres partes:**

**1. Barra superior** – información del documento.

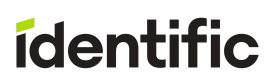

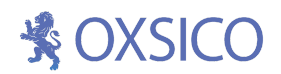

- **2. Sector izquierdo** documentación con texto resaltado.
- **3. Sector derecho** barra de control de indicadores: similitud con las fuentes, parafraseado, citas, inclusiones, problemas.

En el vértice superior izquierdo puede ver el nombre y apellido del alumno, el título de la documentación subida ①.

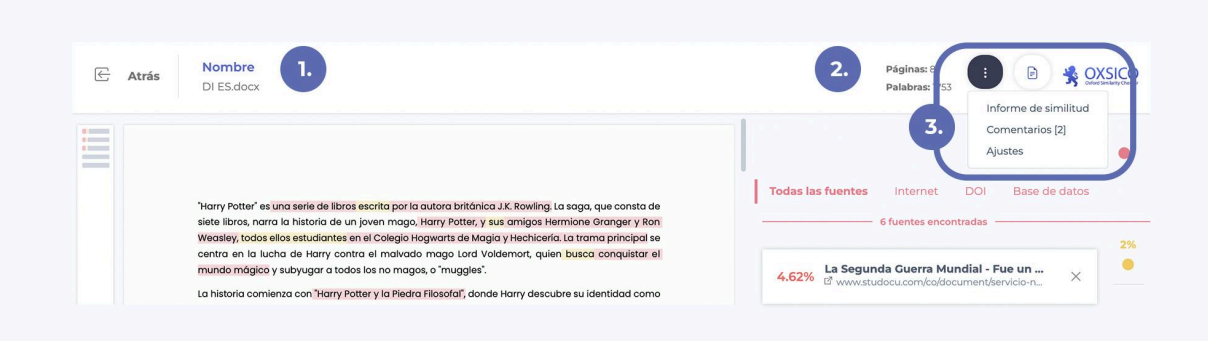

El número de páginas y la cantidad de palabras ②.

#### **Comentar**

Mientras revisa el informe, puede escribir comentarios para usted o para el alumno. Simplemente haga clic en el botón **Comentarios** situado en el vértice derecho de la ventana. ③.

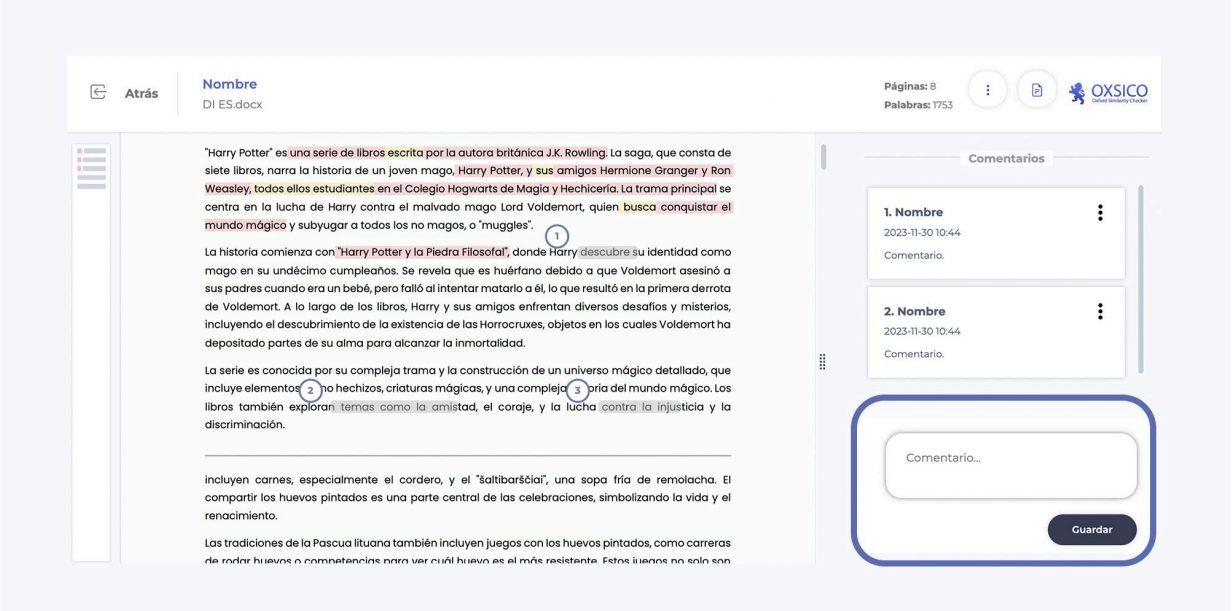

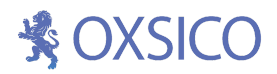

Los comentarios son visibles para el alumno y el educador. Despuésde habilitar el comentario, haga clic, seleccione la ubicación en el documento que desea comentar y escriba un comentario en el cuadro de texto a su derecha. Haga clic en **Guardar**.

Cada comentario puede editarse y eliminarse.

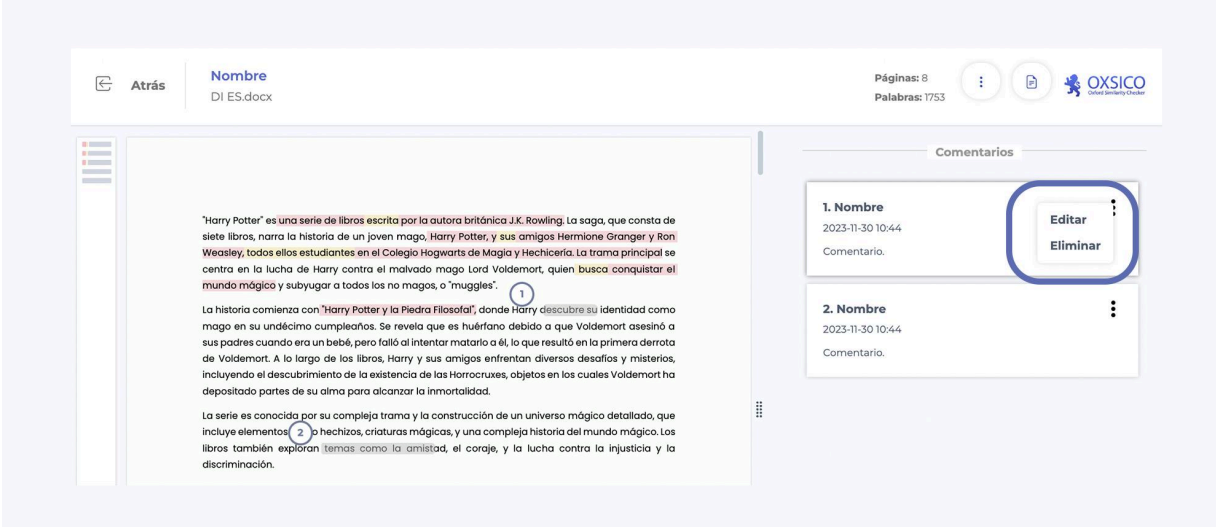

Para publicar un nuevo comentario, seleccione la ubicación en el documento en el que quiere comentar.

Puede deshabilitar y habilitar los comentarios haciendo clic en **Comentarios**.

### <span id="page-12-0"></span>**6. Ventana de informe de similitud**

El texto del documento se presenta en cinco colores:

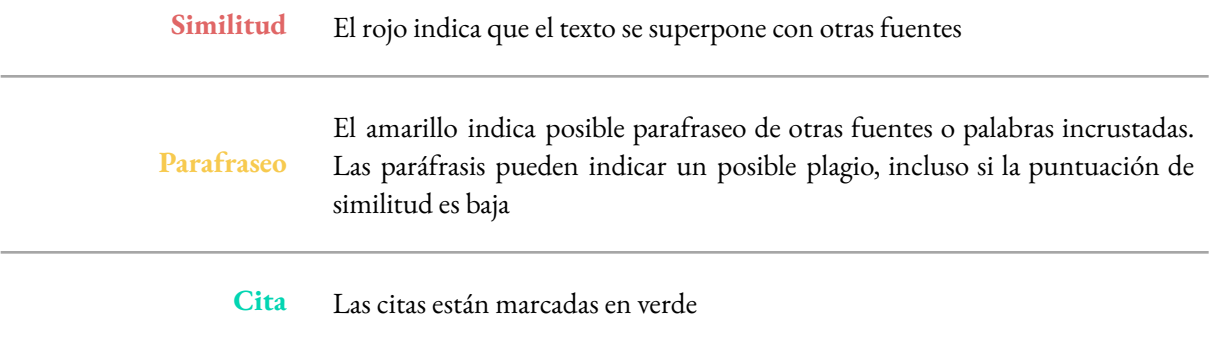

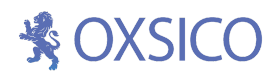

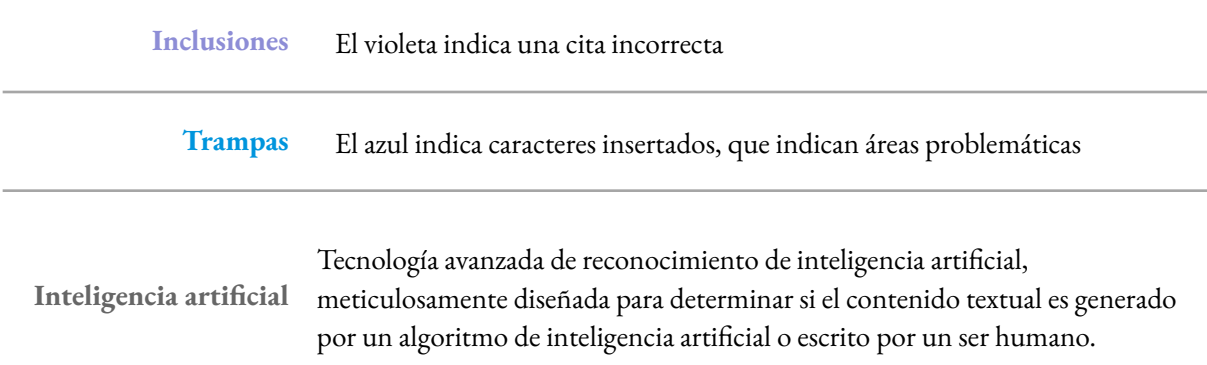

#### <span id="page-13-0"></span>**6.1 Puntuación de similitud**

La puntuación de similitud muestra el porcentaje de texto en el documento que se coincide con otras fuentes.

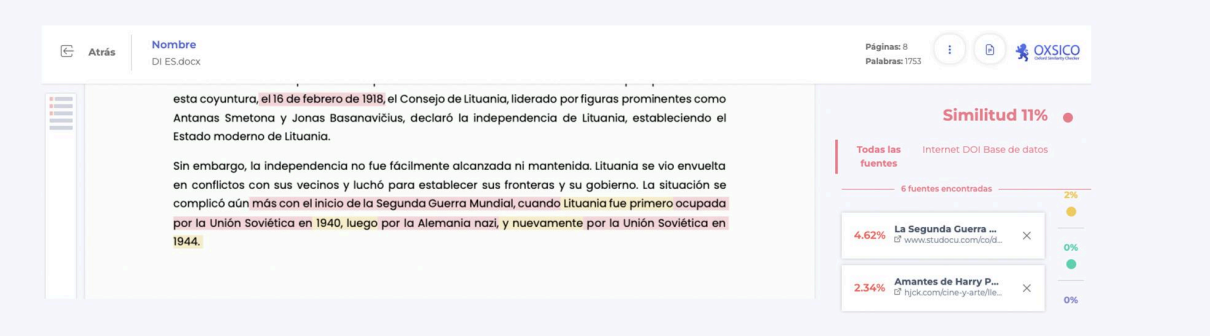

La puntuaciòn de similitud tiene cuatro filtros de fuentes:

**Todas las fuentes** - todas las fuentes halladas en el documento.

**Internet** – todos los recursos públicos

**DOI** – fuentes de artículos científicos

**Base de datos** - todas las fuentes en su propia base de datos personal

Si hace clic en la tarjeta fuente en la barra de fuente, el sistema lo coloca en la ubicación de la fuente que coincide con la similitud encontrada en el documento.

# **紫OXSICO**

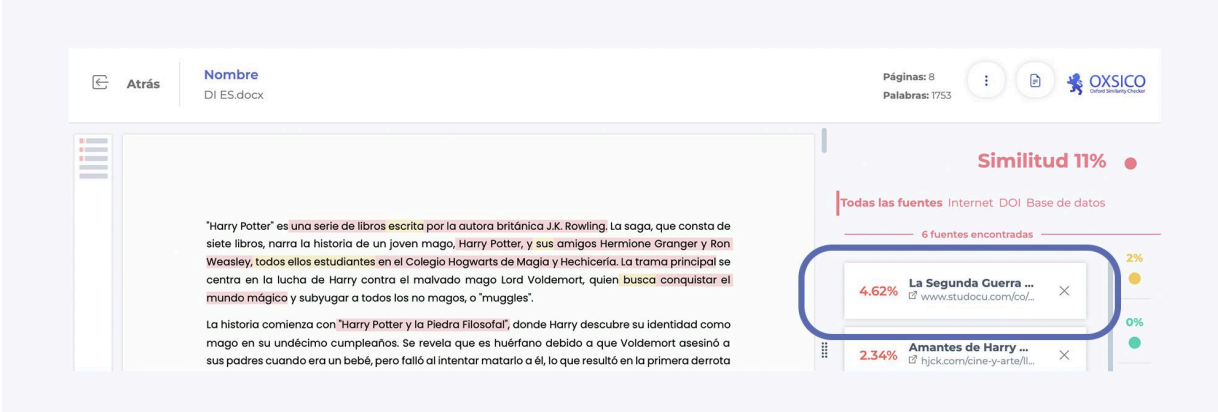

La tarjeta fuente da un porcentaje, el nombre de la fuente y una referencia (un enlace).

El porcentaje indica el mismo que de esta fuente se utiliza en todo el trabajo escrito.

Para ver la fuente, haga clic en el enlace marcado con el icono. Después de evaluar una fuente, si usted no lo considera plagio, puede eliminarlo del puntaje haciendo clic en el botón **Eliminar.**

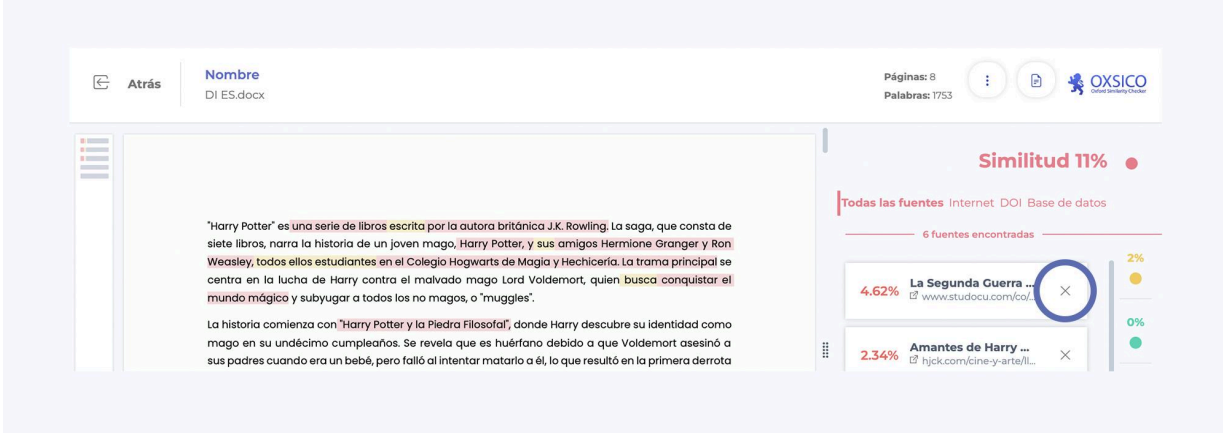

En la parte inferior de la barra de fuente, siempre verá fuentes que se han eliminado de la evaluación. En caso de error, puede volver a incluir las fuentes en la evaluación general haciendo clic en el botón **Agregar**.

# **養OXSICC**

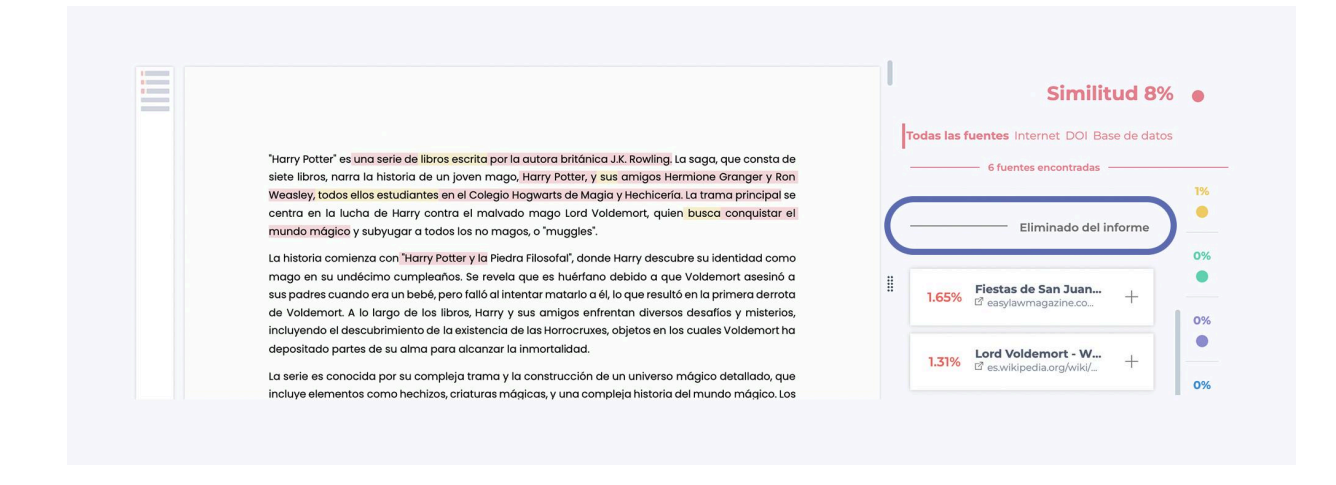

#### **Las formas en que puede analizar el documento son las siguientes:**

- Analizar todas las fuentes en la barra de fuentes a la derecha;
- <span id="page-15-0"></span>- Leer el documento y analizar las áreas resaltadas por separado en el documento haciendo clic.

#### **6.2 Puntuación de parafraseo**

Este indicador muestra cuántas palabras parafraseadas o insertadas hay en la documentación escrita.

Observe que las fuentes detectadas están asociadas con el parafraseo. Si elimina la fuente de la evaluación, la puntuación de parafraseo también cambiará.

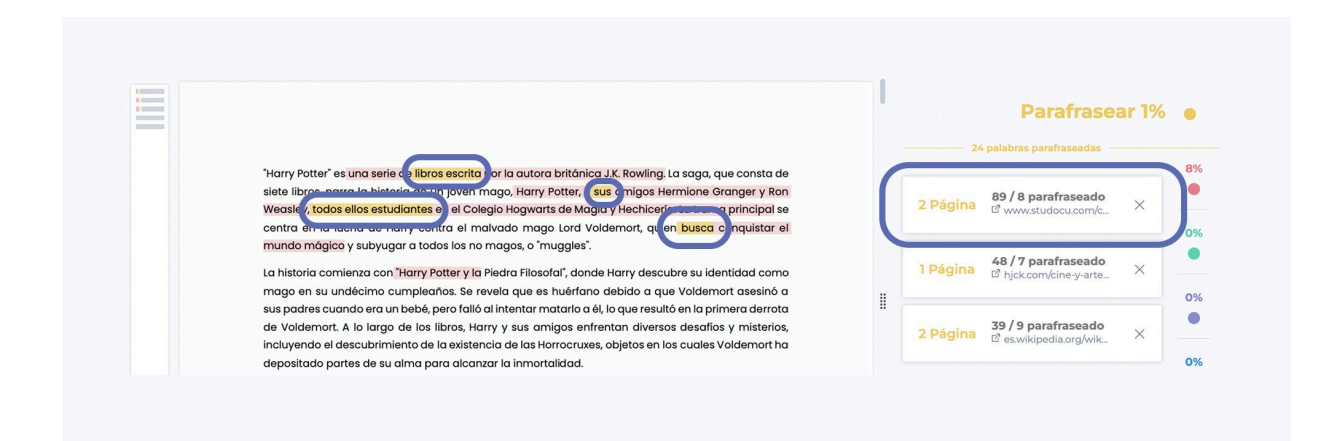

La tarjeta de parafraseo brinda información sobre en qué página se detecta parafraseo.

Los números **227/17** muestran cuántas palabras de la fuente se usan en el texto y cuántas de ellas se han parafraseado o insertado.

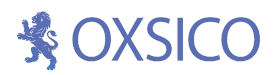

Para ver la fuente que se utilizó para la paráfrasis, haga clic en el enlace marcado con el icono. Una vez se haya e evaluado que las palabras insertadas o parafraseadas no se consideran parafraseadas, puede eliminar estas de la evaluación presionando **Eliminar**.

#### <span id="page-16-0"></span>**6.3 Puntuación de citas**

La tasa de citas muestra qué porcentaje del texto se cita.

#### Introducción

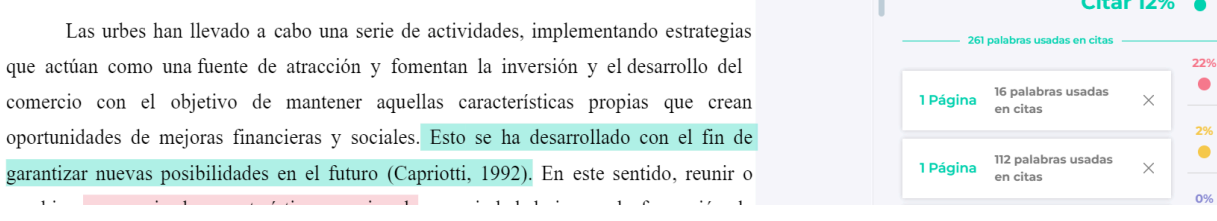

Para ver una cita, haga clic en la tarjeta en la barra de citas o en el texto resaltado en verde en el documento. La tarjeta muestra una página con una cita y la cantidad de palabras utilizadas.

#### <span id="page-16-1"></span>**6.4 Puntuación de inclusiones**

La cita consiste en 10-250 palabras. Los bloques de texto más pequeños y más grandes ya no se consideran citas, incluso si cumplen con las reglas. Un bloque de cita que coincide completamente con la fuente (cien por ciento) que ingresa al bloque de superposiciones (se superpone o está incluido) desde la izquierda y la derecha es una cita, inclusión impropia.

Al año siguiente, Johnson estableció cuatro perspectivas dentro de la Responsabilidad Social Empresarial. En primer lugar, "una empresa es socialmente responsable cuando su gestión equilibra múltiples intereses. En lugar de esforzarse únicamente en conseguir mayores beneficios para sus accionistas, una empresa responsable también tiene en cuenta las personas trabajadoras, proveedores, distribuidores, comunidades locales y la nación" (Johnson, 1971). Seguidamente, Johnson establece que la RSC a largo plazo maximiza los beneficios. Así, "la RSE establece que las empresas llevan a cabo programas sociales para añadir benefícios a sus organizaciones" (Johnson, 1971). Una tercera perspectiva de la RSE explica que "un empresario responsable es aquel que tiene una función de utilidad de

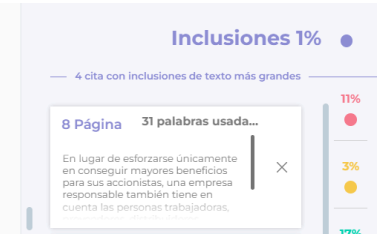

#### <span id="page-16-2"></span>**6.5 Trampas (puntuación de problemas)**

Nuestro sistema puede reconocer párrafos de lenguaje añadidos u otros caracteres ocultos en el texto. Los detectamos e ignoramos cuando evaluamos superposiciones de texto y buscamos fuentes.

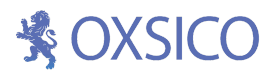

Nuestro sistema puede reconocer otros párrafos de lenguaje o caracteres ocultos añadidos e ignorarlos al evaluar superposiciones de similitud y buscar fuentes.

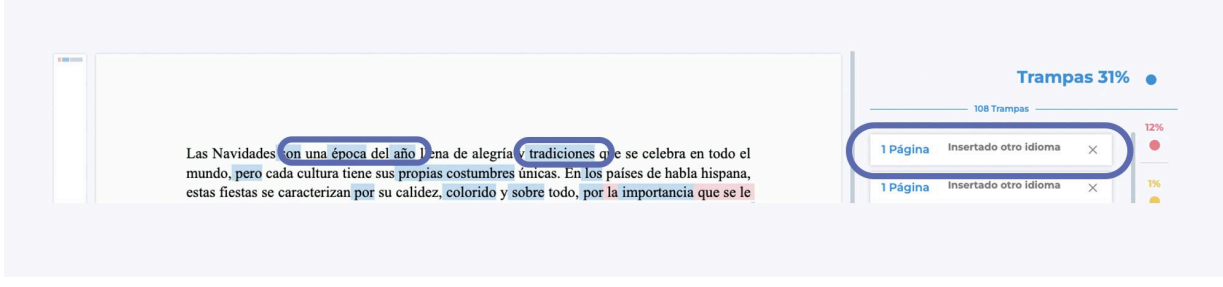

#### <span id="page-17-0"></span>**6.7 Inteligencia artificial**

A partir de ahora, cuando se suba un documento al sistema OXSICO para verificar el sistema de similitud de texto, se verificará el trabajo para ver si el texto posiblemente haya sido editado por IA o bien por un humano.

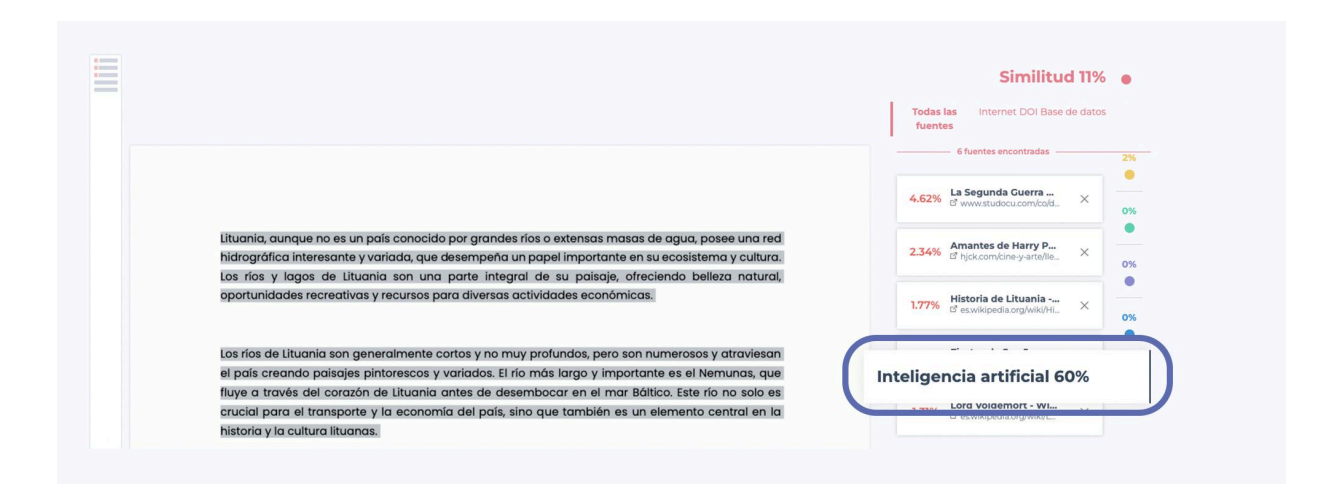

Al lado de los iconos "Similitudes, parafraseo y otros" se encuentra el indicador de Inteligencia Artificial (en color gris). Al hacer clic en el icono, el sistema presenta frases del documento, cuyo contenido se ha generado potencialmente por IA.

# **紫OXSICO**

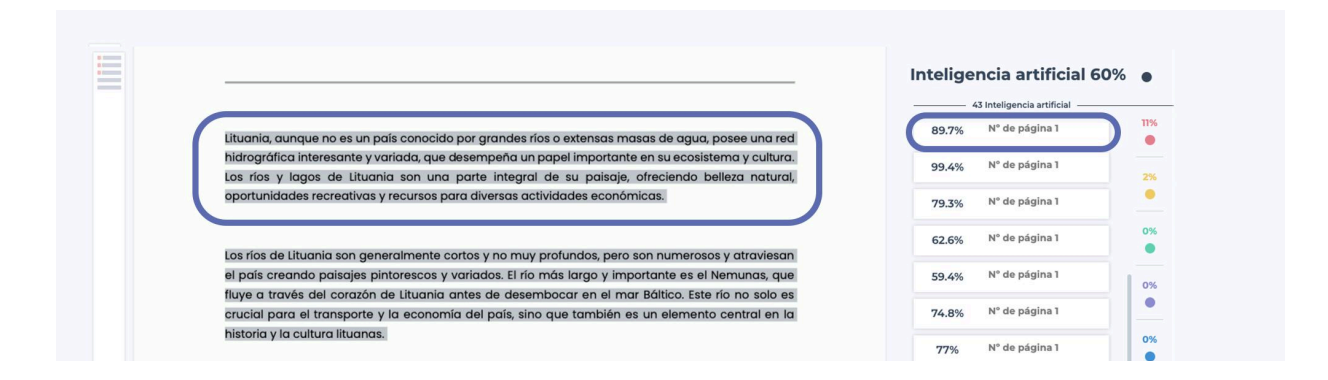

Al evaluar los resultados obtenidos, es importante recordar una regla sencilla. Si el modelo muestra más del 50% de probabilidad, podemos asumir que el texto fue escrito por IA.

- Dicho texto en el informe se marcará en color gris, y se evaluará como una probabilidad (%) del 50% al 100%. 50 - probable,
- 100% muy probable.

#### **6.8 Descargar informe**

Después de analizar las fuentes, puede descargar el informe del documento haciendo clic en el icono circular en el vértice superior izquierdo. Puede descargar:

**1.** Un informe abreviado clicando en **Descargar resumen del informe**: es un informe de una sola hoja A4 con información general sobre el texto y puntuaciones.

**2.** Un informe completo clicando en **Descargar informe**: es la versión completa del documento con las, fuentes, los enlaces y el porcentaje de texto subrayado.

# **紫OXSICC**

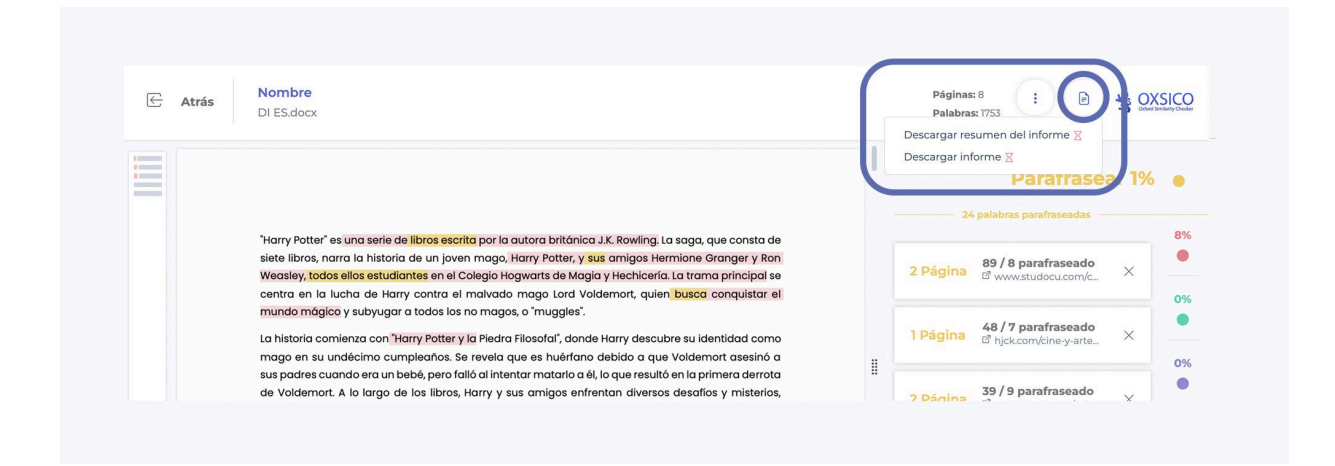

### <span id="page-19-0"></span>**7. Documentos**

**1. Mis documentos.** Todos los documentos que usted ha subido. Acciones: añadir a archivo, añadir a la base de datos.

**2. Todos los documentos.** Todos los documentos subidos por los usuarios. Acciones: agregar a archivo, agregar a la base de datos.

**3. Documentos con riesgo.** De antemano, un educador puede establecer a partir de qué porcentaje una puntuación de similitud calculada se considera con riesgo. Por ejemplo, el super administrador de la universidad establece que la puntuación de similitud general en todos los documentos no puede exceder el 10 por ciento. Por lo tanto, todos los documentos marcados, que tienen una puntuación de similitud superior al 15 por ciento, se colocarán en la página de **Documentos con riesgo**, al clicar en la pestaña con ese nombre.

Puede establecer: todas las similitudes, parafraseo, inclusión, citas, puntuaciones de problemas o solo uno, por ejemplo, similitud, hacer clic en **Guardar**.

**4. Mis documentos archivados.** Documentos archivados subidos por usted. Para archivar los documentos marque los documentos que desea archivar en **Documentos** y haga clic en **Mover al archivo** en la parte inferior de la ventana. Si desea volverlos, haga clic en **Restaurar desde el archivo**.

# **SOXSICO**

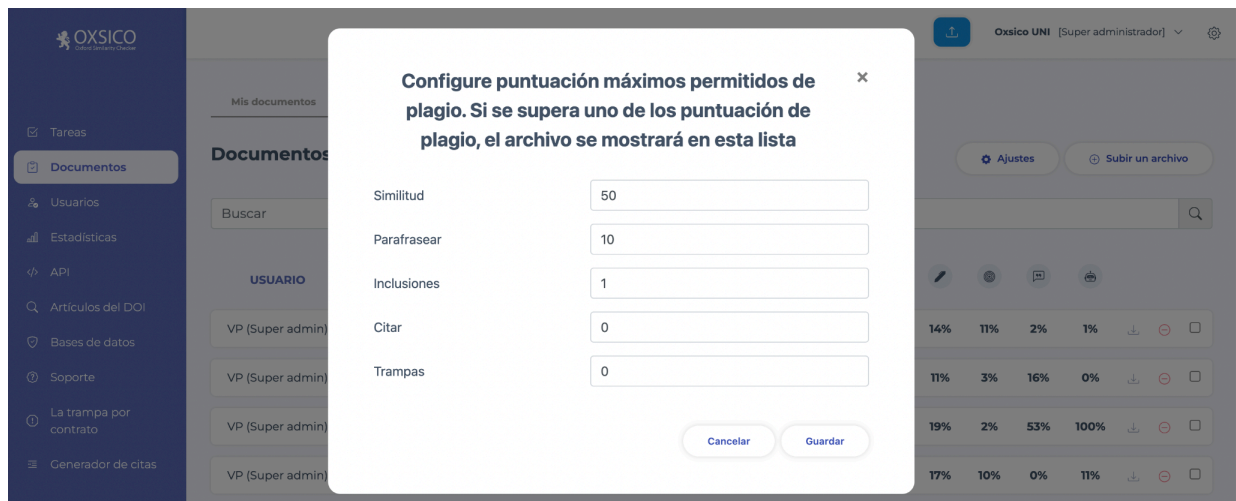

**5. Todos los documentos archivados.** Documentos archivados cargados por un usuario. Para archivar, marque los documentos que desea archivar en **Documentos** y haga clic en **Mover archivo** para archivar en la parte inferior de la ventana. Si desea volver a colocarlo, haga clic en **Restaurar** desde archivo.

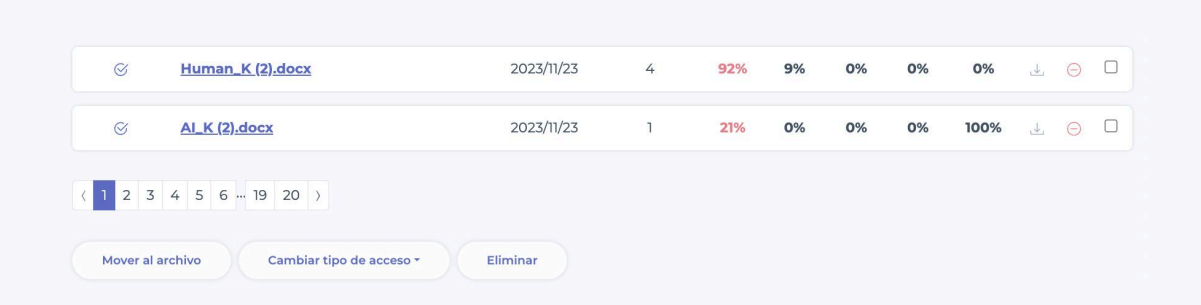

En la parte inferior de la ventana de **Mis documentos** y **Todos los documentos**, puede elegir a qué base de datos desea agregar sus documentos y habilitarla indexada. Más información sobre indexación en el menú **Base de datos**.

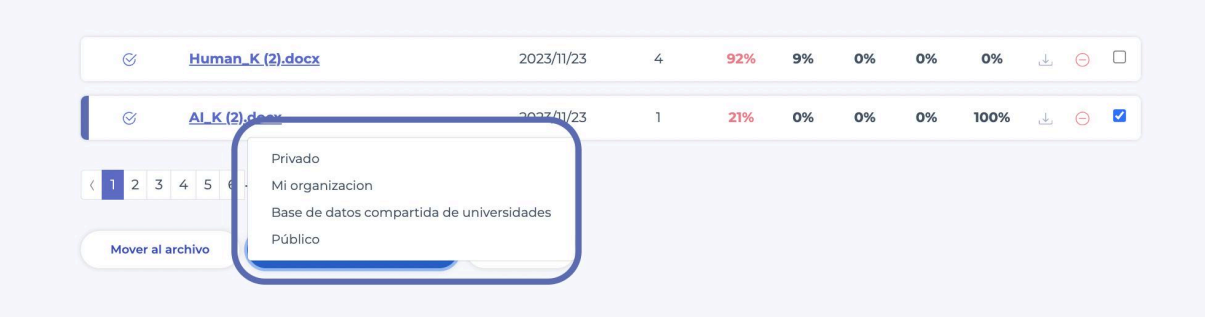

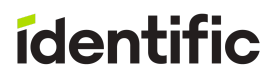

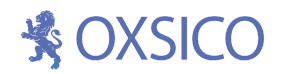

### <span id="page-21-0"></span>**8. Estadísticas**

El sistema muestra las estadísticas de resultados de similitud y otra información en forma de diagrama. Puede elegir unidades académicas, facultades, departamentos, tareas separadas. Ver usuarios activos, documentos presentados, y comparar con períodos anteriores.

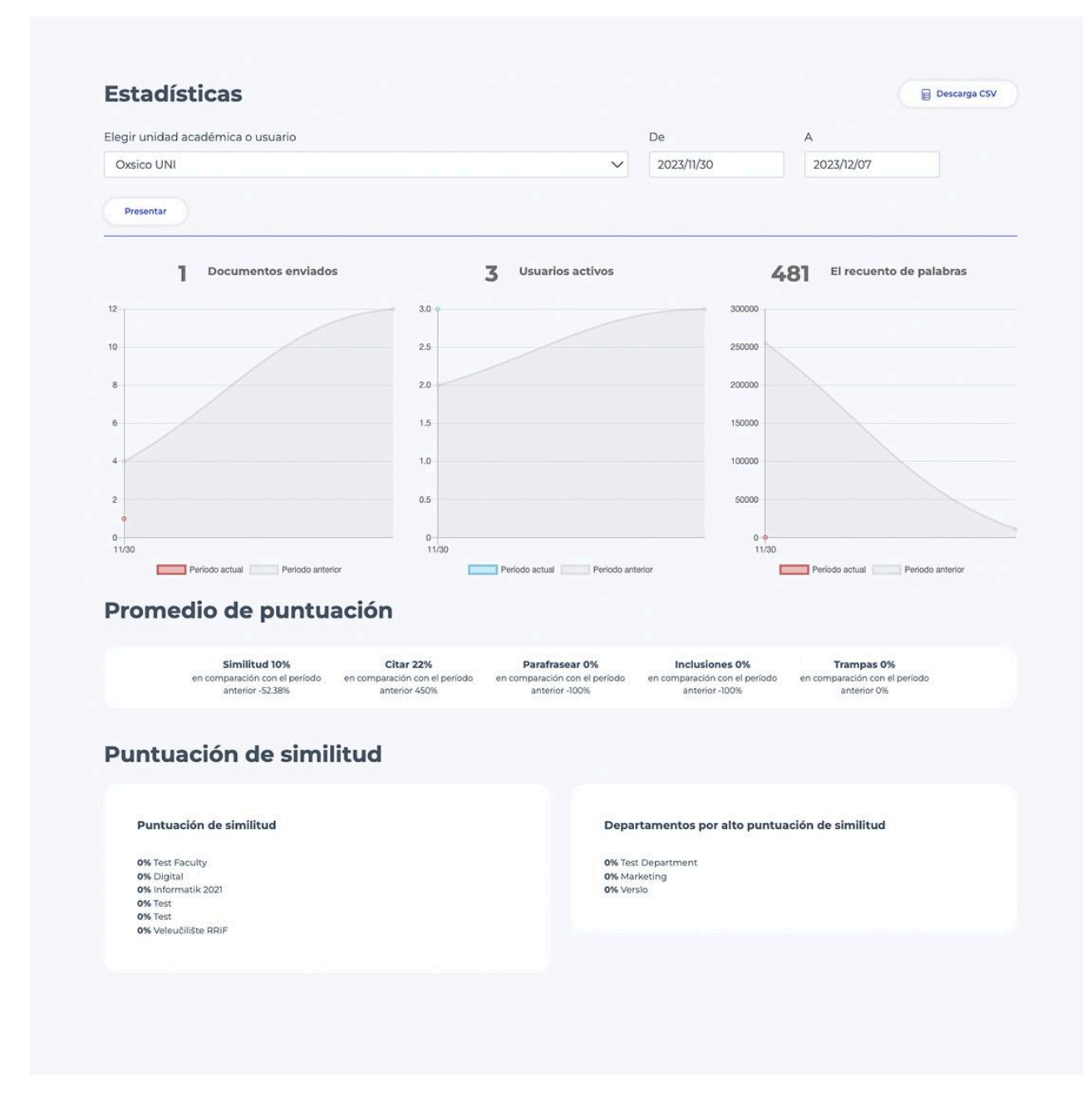

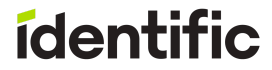

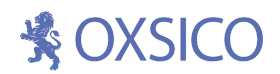

### **9. Usuarios**

Si no encontró un alumno en la lista al crear una tarea, puede crearlo manualmente en el menú **Usuarios.**

#### **El súper administrador puede crear:**

unidades académicas como facultades o departamentos, administradores, educadores, asistentes, estudiantes del programa de estudio.

1. Para comenzar con el sistema OXSICO, primero se deberá crear unidades académicas como facultades o departamentos y el administrador de las mismas.

2. Una vez que ha creado las facultades y los departamentos, puede crear un programa de estudio que puede pertenecer a facultades o departamentos.

3. Cuando tiene todas las unidades académicas, puede agregar los usuarios. Puede hacerlo manualmente o usar la importación masiva para, por ejemplo, importar de una sola vez todos los educadores de la facultad utilizando un solo archivo.

#### <span id="page-22-0"></span>**9.1 Agregar usuario**

En el menú principal, haga clic en **Usuarios** y **Agregar usuario**.

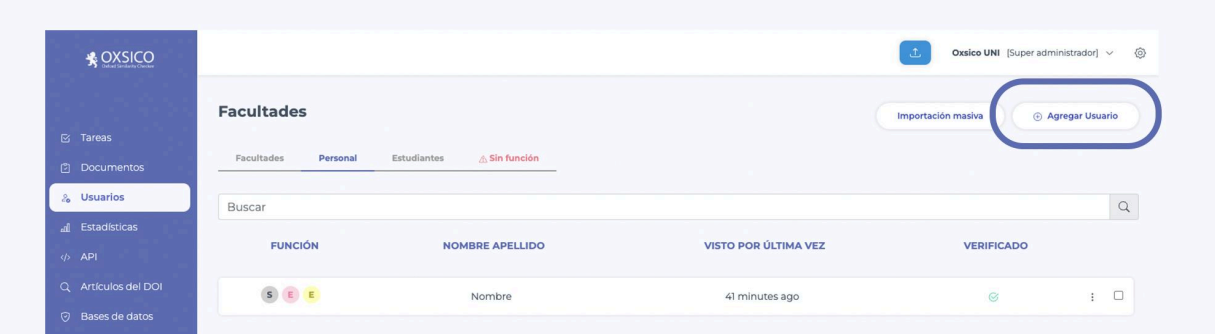

En una nueva ventana, por favor escriba nombre, apellido y dirección de correo electrónico. Elija la unidad académica - programa de estudio al que pertenece el estudiante y su función - Estudiante.

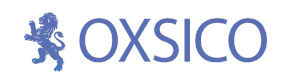

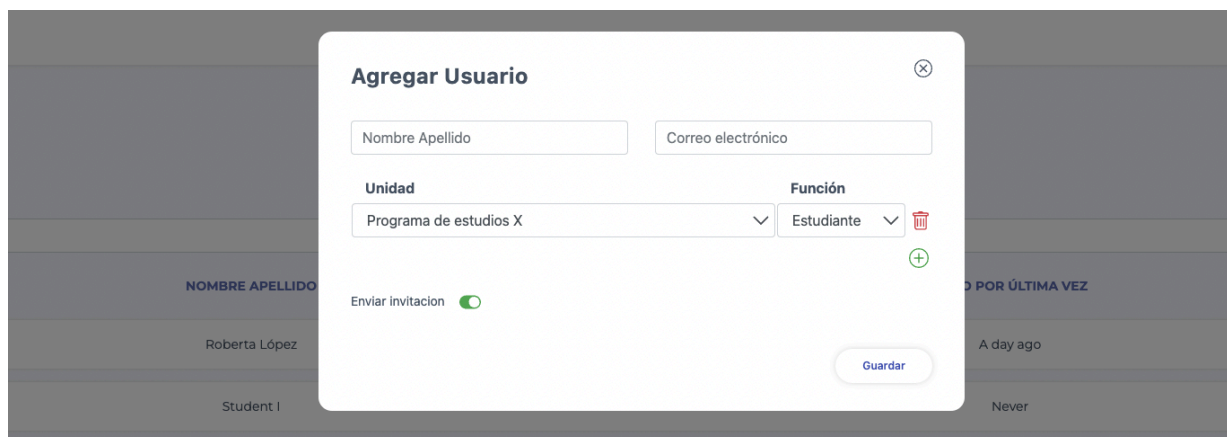

Después de hacer clic en **Crear**, el sistema enviará automáticamente una carta a un estudiante con la información de inicio de sesión.

#### <span id="page-23-0"></span>**9.2 Usuarios con dos o más funciones**

Si desea crear más de una función para un usuario, presione **Agregar función** ①.

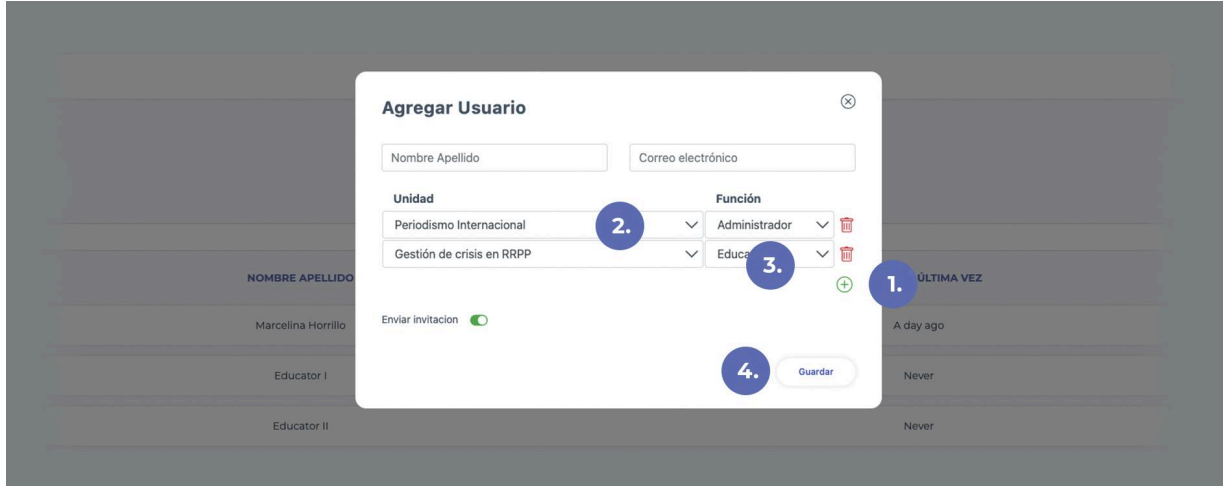

<span id="page-23-1"></span>Seleccione la unidad académica ②, funciones ③, y presione el botón guardar la función ④.

#### **9.3 Administración del usuario**

### **素OXSICO**

En la columna **Verificado**, un icono ✔ significa que un usuario verificó su registro. Después de hacer clic en Reenviar invitación, la invitación se enviará una vez más a la persona que aún no ha completado el proceso de registro. **Visto por última vez** hora o fecha.

Nota: solo los súper administradores y los administradores de unidades académicas tienen derecho a editar usuarios.

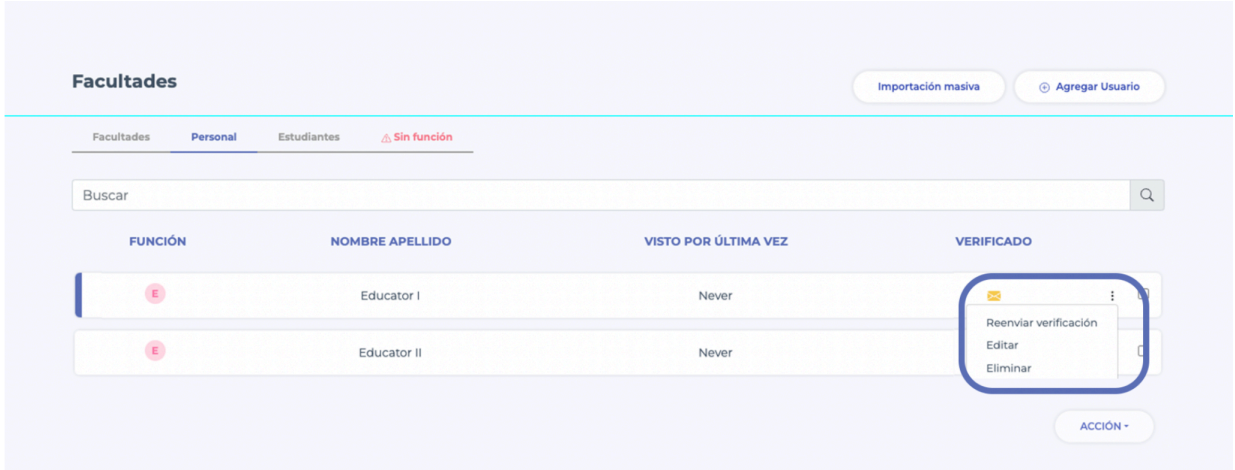

#### **9.4 Archivar usuarios**

Para archivar usuarios, en el lado izquierdo, haga clic en la casilla de verificación cerca del nombre del usuario y presione el botón en la parte inferior **Eliminar.**

El usuario eliminar será incluido en su historial universitario y ya no tendrá los derechos para iniciar sesión en el sistema.

Si va a crear un nuevo usuario con el mismo correo electrónico que ha sido archivado, el sistema no le permitirá crear este usuario.

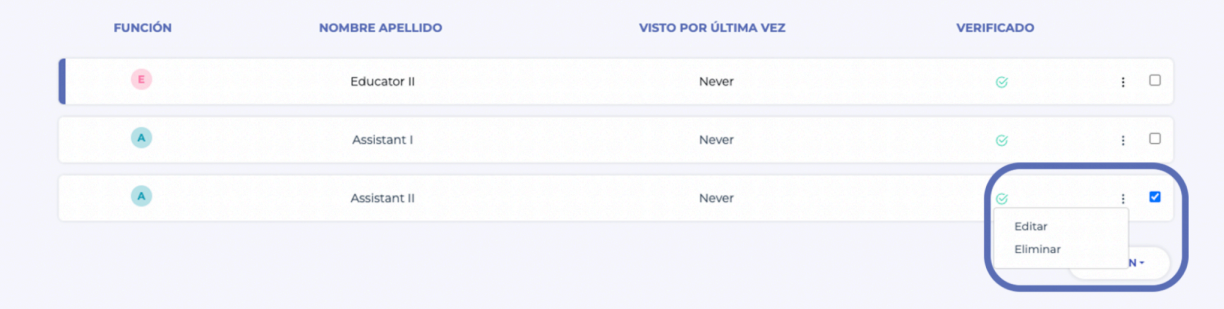

<span id="page-24-0"></span>**9.5 Importación masiva**

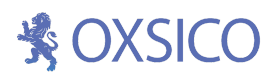

Aquí usted puede importar más de un usuario a la vez. Puede hacerlo descargando el documento CSV de muestra que se proporciona en la ventana haciendo clic en - **Descargar archivo de ejemplo**. La primera columna del archivo CSV debe contener el nombre completo del usuario. La segunda columna debe contener el correo electrónico del usuario. Por favor observe que por defecto el usuario puede crear un usuario infantil y subir el documento preparado. Cuando finalice la importación: los usuarios marcados en verde se habrán importado correctamente, los rojos se habrán rechazado; verifique si hay errores.

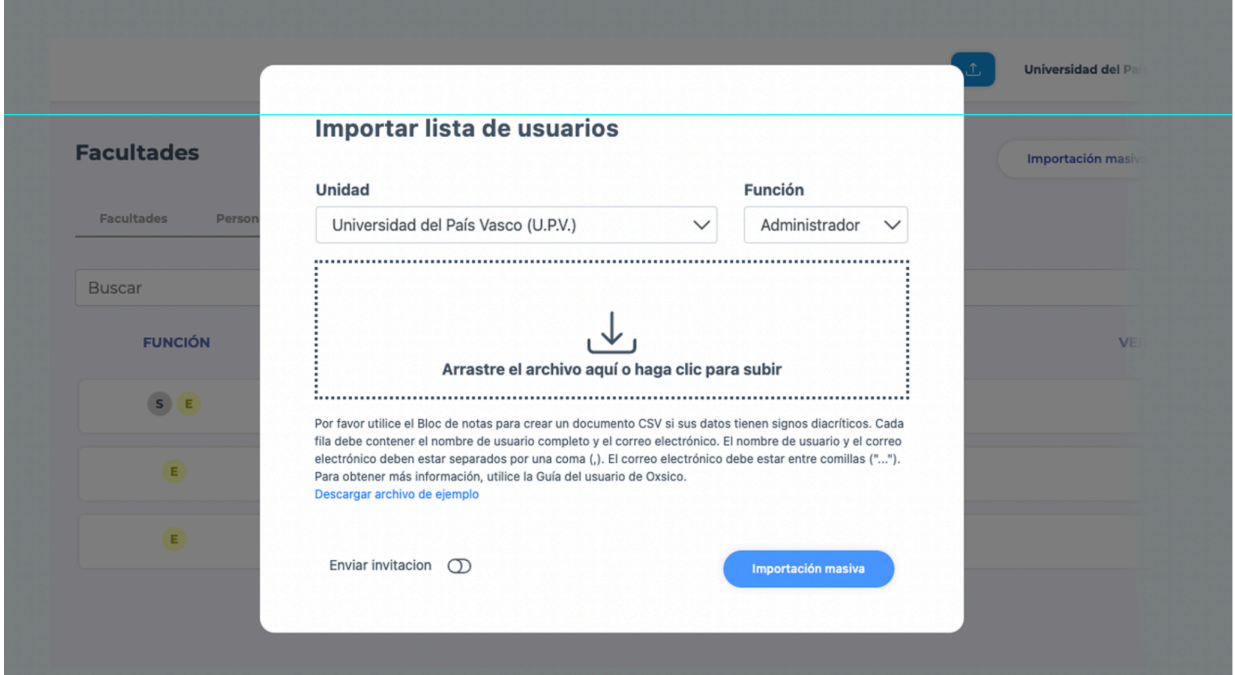

### **10. Base de datos**

La base de datos permite que su universidad crea su propia base de datos privada y pueda comparar la documentación subida por los estudiantes en tiempo real. Esto permite indizar documentos y verificar entre ellos. Esta acción es necesaria si desea evitar el plagio entre el mismo curso/grupos de estudiantes con uso no autorizado.

#### **El administrador del sistema tiene las siguientes opciones:**

- Configurar la indización **automática** de documentos según los criterios de la universidad.
- Subir o eliminar documentos anteriores (su biblioteca)
- Establecer el nivel de acceso a datos para su base de datos

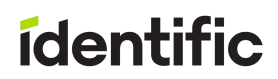

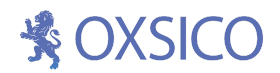

#### <span id="page-26-0"></span>**10.1 Documentos indizados**

La funcionalidad de indización está disponible a través de la base de datos en el menú. En esta ventana puede ver todos los documentos indizados, encontrar los documentos requeridos y realizar acciones de administración para uno o varios documentos específicos:

- Eliminar documentos de la base de datos
- Cambiar el tipo de acceso

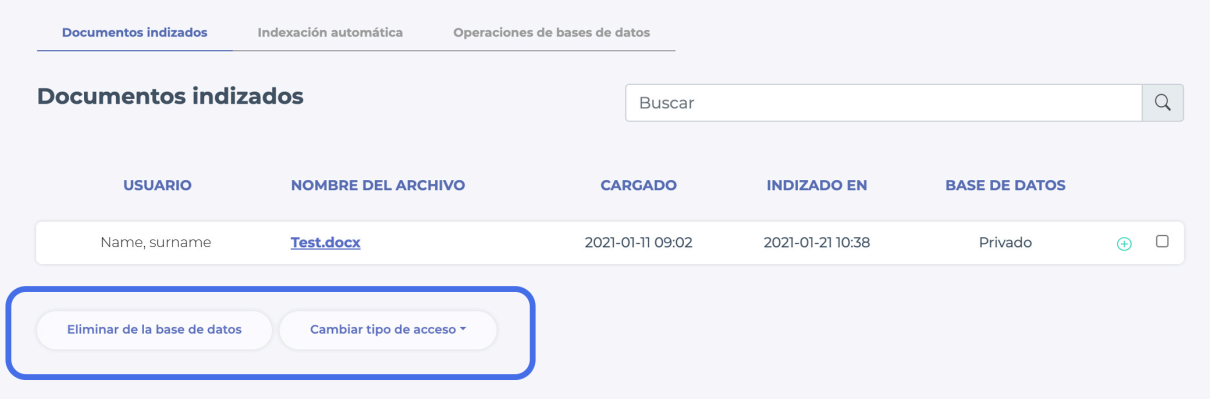

#### <span id="page-26-1"></span>**10.2 Indizado automático de documentos**

Puede agregar los documentos de su organización a las bases de datos de plagio automáticamente, y luego comparar los documentos recién subidos con estos haciendo clic en **Agregar sus documentos.**

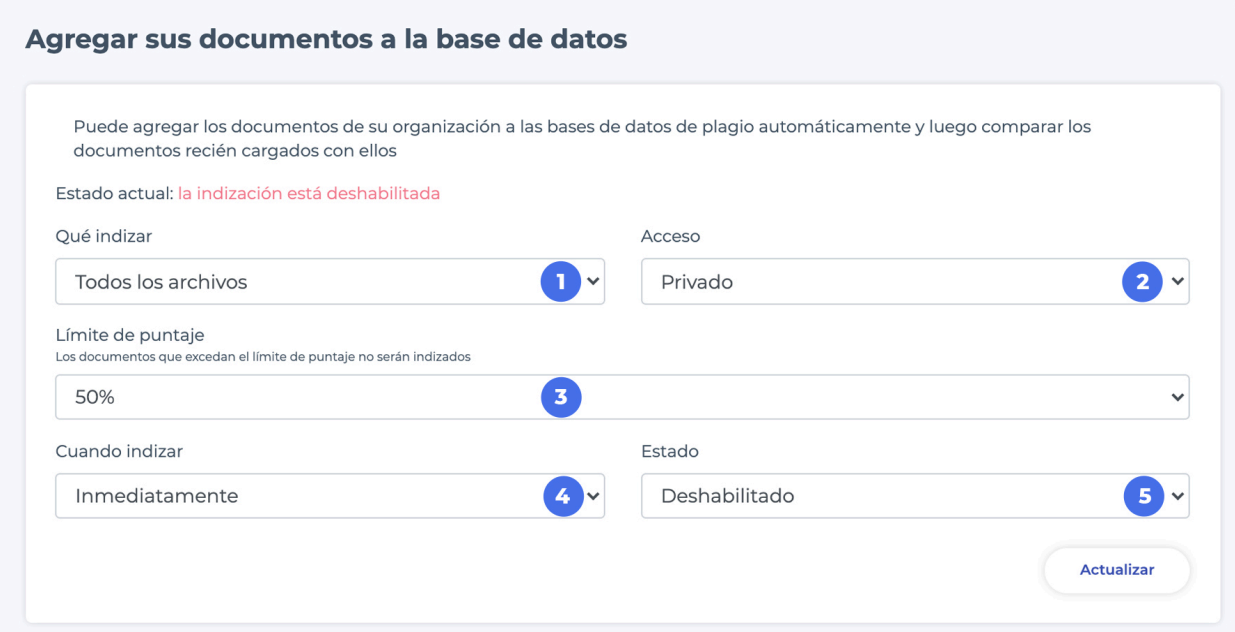

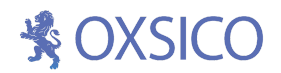

Al indizar documentos, puede seleccionar:

#### ① **Qué indizar:**

**Todos los documentos**. Todos los documentos que cumplan las configuraciones a continuación serán indizados.

**Solo tareas.** Solo se indizarán los documentos cargados en las tareas que cumplan las configuraciones a continuación.

#### ② **Qué nivel de acceso establecer:**

Público, Bases de datos universitarias compartidas, Su organización, Privado, Público.

#### ③ **El límite de similitud con el que se indizan los documentos.**

#### ④ **Comienzo de indización:**

- Inmediatamente
- Después de 2 días
- Una semana después
- Después de un mes
- Después de tres meses

⑤ **Estado actual.** Para comenzar a indizar, haga clic en **Actualizar**.

Nota: Si tiene una base de datos grande, por favor contáctenos para obtener ayuda para subir esta en **OXSICO.**

#### <span id="page-27-0"></span>**10.3 Operaciones de la base de datos**

En la ventana **Operaciones de la base de datos**, verá las estadísticas de su base de datos y podrá realizar acciones de administración en toda la base de datos:

- Cambiar el nivel de acceso para todos los documentos
- Eliminar documentos de la base de datos
- Indizar documentos cargados previamente a la organización

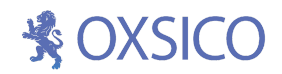

### <span id="page-28-0"></span>**11. API**

Nuestra solución se puede integrar con nuestro abordaje API a cualquier sistema de información (IS). El abordaje API le permitirá integrar nuestra solución con su sistema de información de manera personalizada.

- **Clientela** para la integración LTI
- **Fichas personales** para claves API.
- **Consultas** las consultas se guardan solo por 14 días.
- **Documentación** <https://login.oxsico.com/docs>

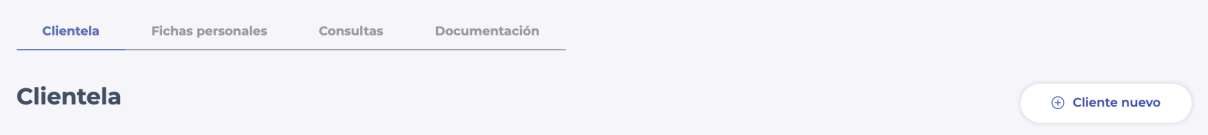

### <span id="page-28-1"></span>**12. Artículos DOI**

Con esta herramienta, usted puede verificar si el artículo DOI está incluido en nuestra base de datos comparativa o no. DOI es la abreviatura de Digital Object Identifier, administrado por International DOI Foundation (DOI).

Escriba un número en la barra de búsqueda y presione **Verificar DOI**.

La colección de Oxford Similarity Checker consta de más de 80 millones de artículos científicos. Nos sentimos orgullosos de tenr integrada esta colección que sabemos le beneficiaría.. Se trata de una colección muy extensa; esta es casi el doble de grande que la colección de la Biblioteca de Nueva York, y la mitad que la colección de la Biblioteca Británica, esta última es la más grande del mundo.

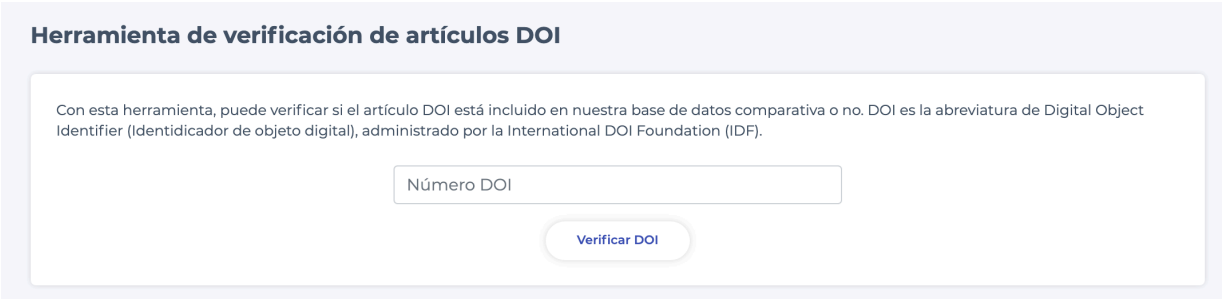

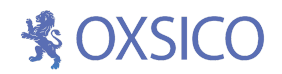

### <span id="page-29-0"></span>**13. Soporte**

Esta ventana le permite preguntar, comentar o sólo enviar alguna recomendación sobre la funcionalidad del sistema OXSICO.

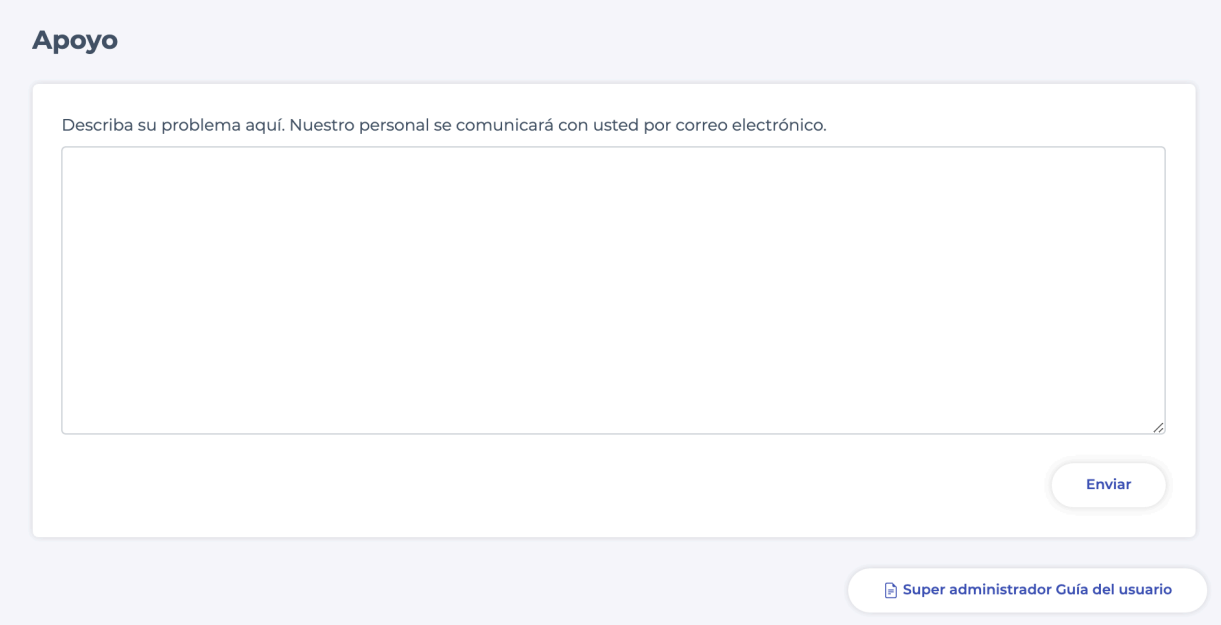

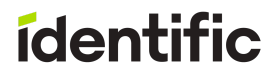